Актуально на март 2024 г.

# **Электронная торговая площадка Lot-online**

## **Направление: Госактивы**

**Руководство Участника**

## **Оглавление**

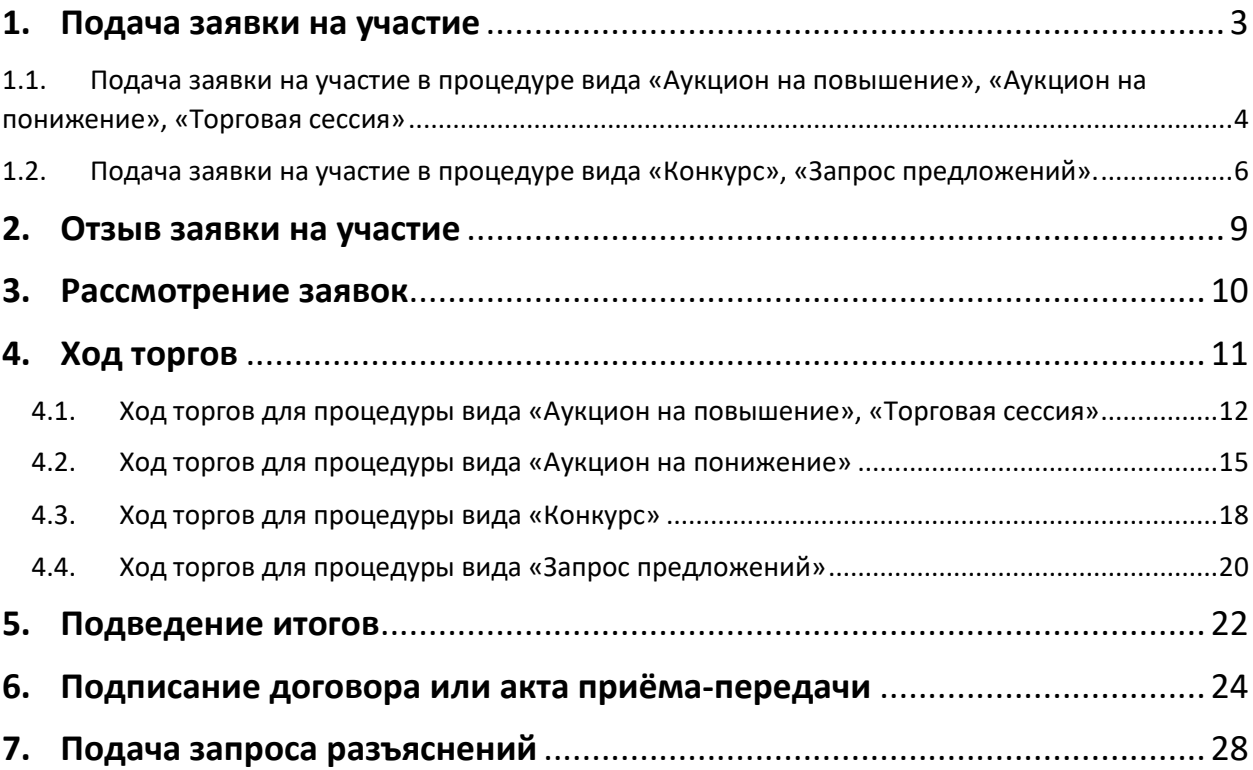

## <span id="page-2-0"></span>**1. Подача заявки на участие**

Для подачи заявки на участие в торгах необходимо авторизоваться в Системе. Для этого перейдите на страницу ЭТП Lot-online [\(https://catalog.lot-online.ru/](https://catalog.lot-online.ru/)) и войдите в личный кабинет. Процесс входа и регистрации Пользователя описан в «Общем Руководстве» - [https://catalog.lot](https://catalog.lot-online.ru/images/docs/instructions/manual_Catalog_Lot-onlinemanual_Catalog_Lot-online.pdf?_t=1666853531)[online.ru/images/docs/instructions/manual\\_Catalog\\_Lot-onlinemanual\\_Catalog\\_Lot](https://catalog.lot-online.ru/images/docs/instructions/manual_Catalog_Lot-onlinemanual_Catalog_Lot-online.pdf?_t=1666853531)[online.pdf?\\_t=1666853531.](https://catalog.lot-online.ru/images/docs/instructions/manual_Catalog_Lot-onlinemanual_Catalog_Lot-online.pdf?_t=1666853531)

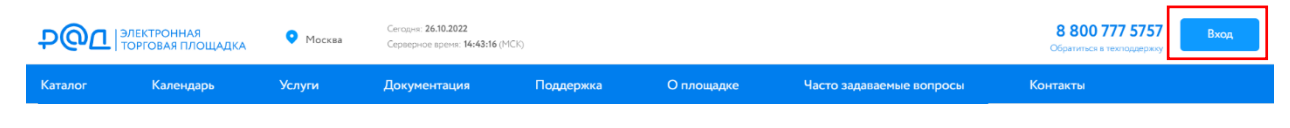

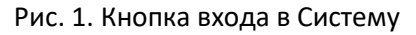

С помощью фильтра в Каталоге выберите направление «Госактивы» и найдите нужную процедуру.

Для перехода к подробной информации об объекте и подаче заявки нажмите на название лота или его изображение. Вид Карты лота зависит от типа процедуры.

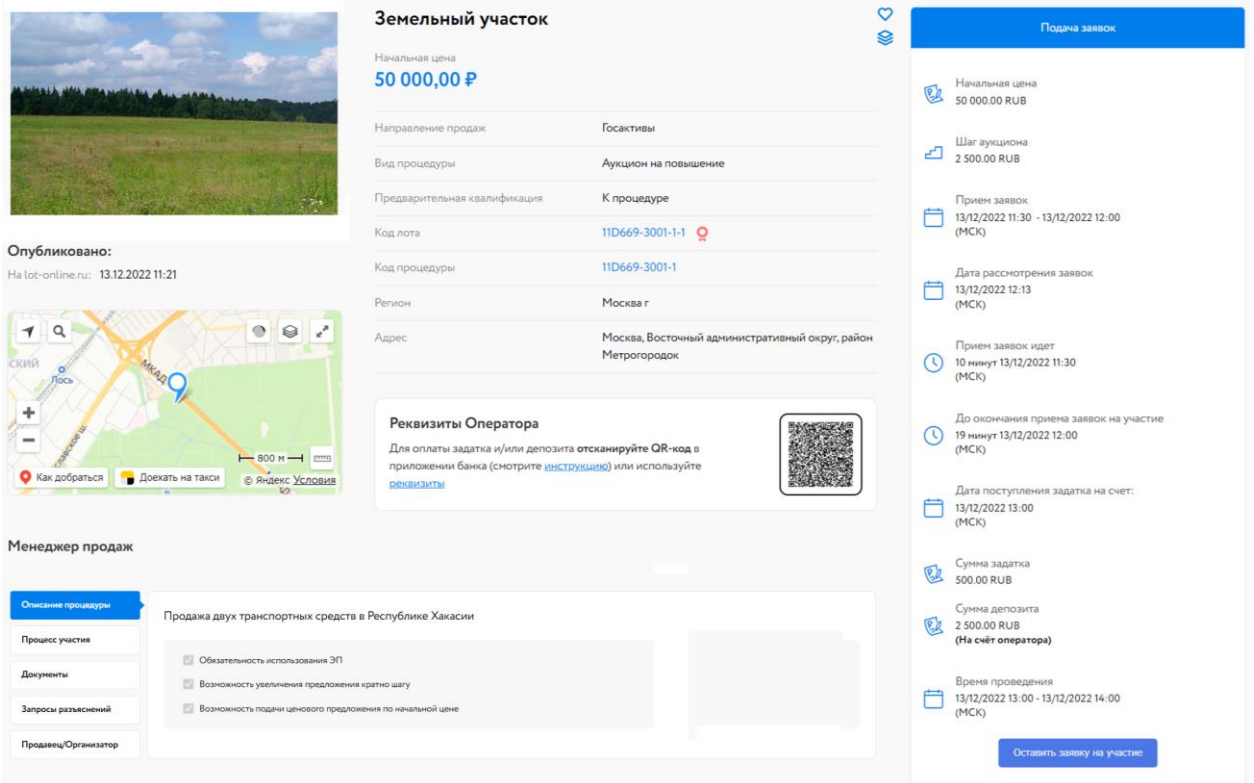

Рис. 2. Карта лота

Ознакомьтесь со сроками и условиями проведения процедуры, в т. ч. с порядком перечисления задатка и депозита. Если задаток перечисляется на счёт Организатора, Участнику необходимо самостоятельно перечислить задаток по указанным реквизитам. Если задаток перечисляется на счёт Оператора, для удобства Карта лота содержит QR-код для быстрого пополнения лицевого счёта. На момент подачи заявки необходимая сумма должна быть на лицевом счёте.

О том, как пополнить лицевой счёт, можно узнать на сайте, в разделе «Инструкции» – [«Общее](https://catalog.lot-online.ru/images/docs/instructions/manual_Catalog_Lot-onlinemanual_Catalog_Lot-online.pdf?_t=1666853531)  [Руководство»](https://catalog.lot-online.ru/images/docs/instructions/manual_Catalog_Lot-onlinemanual_Catalog_Lot-online.pdf?_t=1666853531). С условиями оплаты и реквизитами можно ознакомиться в Карте лота, в разделе «Процесс участия».

Подайте заявку на участие в торгах, нажав на кнопку «Оставить заявку на участие».

#### <span id="page-3-0"></span>**1.1. Подача заявки на участие в процедуре вида «Аукцион на повышение», «Аукцион на понижение», «Торговая сессия»**

Список документов, необходимых для подачи заявки, будет выделен жирным шрифтом. Для загрузки дополнительных документов нажмите кнопку «Добавить документ» (столько раз, сколько документов необходимо загрузить). Для загруженных документов необходимо внести в столбец «Документ» краткое название.

Для удаления ошибочно добавленного документа необходимо нажать на **\*\*** рядом с кнопкой «Загрузить».

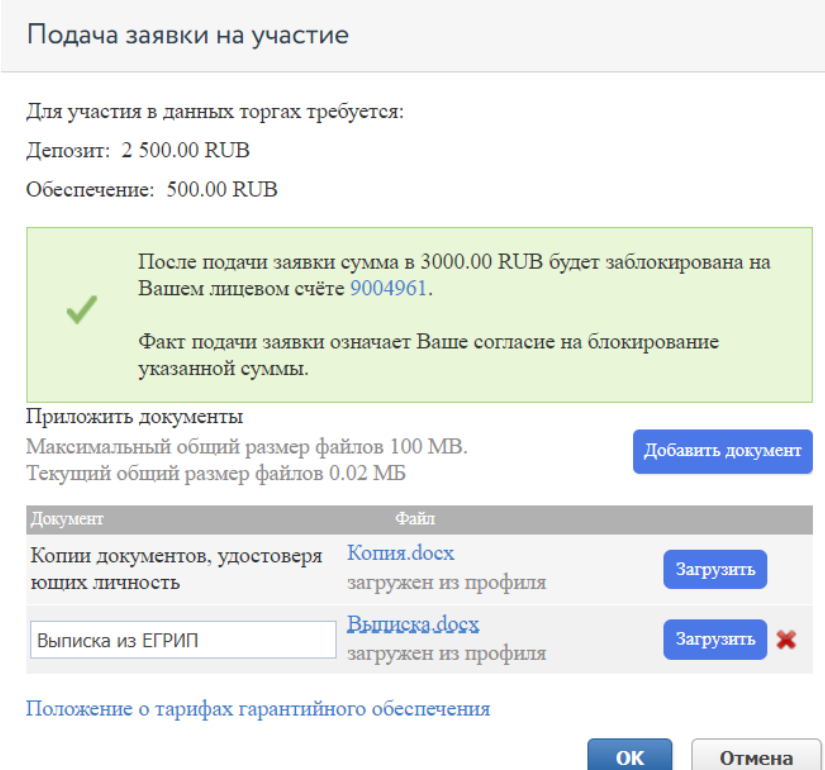

Рис. 3. Окно «Подача заявки на участие» для процедур вида «Аукцион на повышение», «Аукцион на понижение» и «Торговая сессия»

В случае если денежные средства перечисляются на счёт Оператора, в момент подачи заявки программа проверяет наличие необходимой суммы на лицевом счёте Участника. Если имеющихся на лицевом счёте денежных средств достаточно, в форме подачи заявки будет выдано предупреждающее сообщение о блокировке средств на зелёном фоне. В случае нехватки денежных средств сообщение будет расположено на оранжевом фоне и подать заявку будет нельзя.

О том, как пополнить лицевой счёт, можно узнать н[а сайте](https://catalog.lot-online.ru/index.php?dispatch=pages.view&page_id=34), в разделе «Инструкции» – [«Общее](https://catalog.lot-online.ru/images/docs/instructions/manual_Catalog_Lot-onlinemanual_Catalog_Lot-online.pdf?_t=1666853531)  [Руководство»](https://catalog.lot-online.ru/images/docs/instructions/manual_Catalog_Lot-onlinemanual_Catalog_Lot-online.pdf?_t=1666853531).

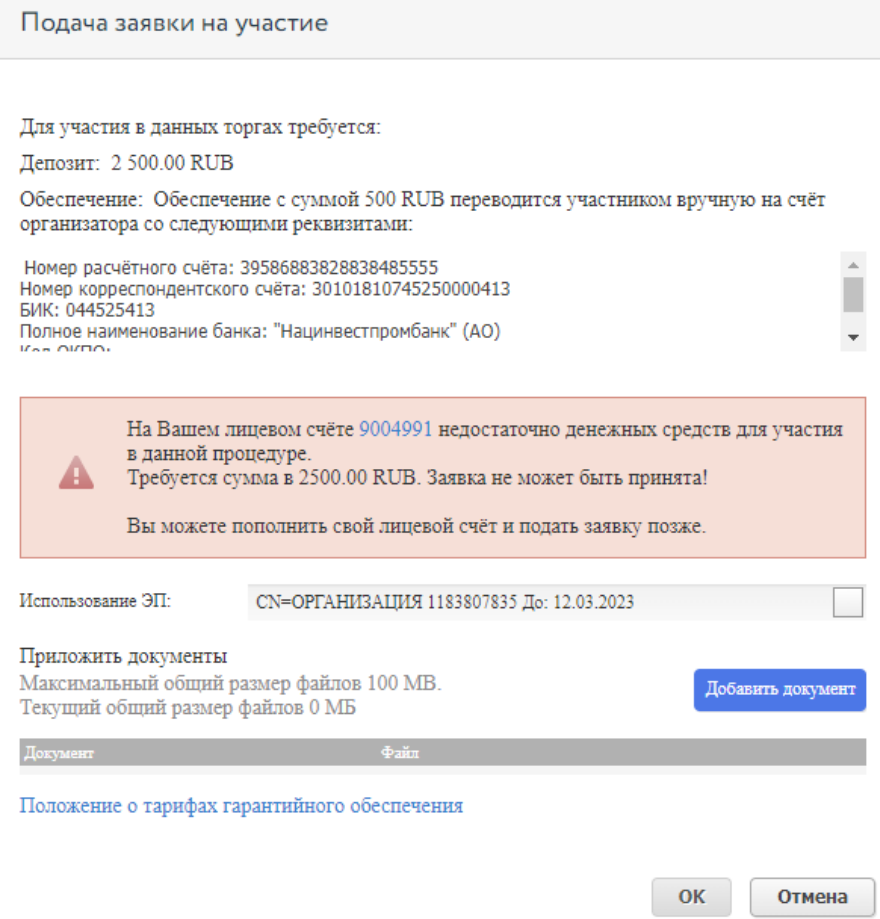

Рис. 4. Окно подачи заявки при недостаточном количестве денежных средств

Заполните форму подачи заявки и нажмите кнопку «ОК». После нажатия кнопки «ОК» на экране появится окно подтверждения согласия с блокировкой суммы на лицевом счёте, в случае если денежные средства перечисляются на счёт Оператора.

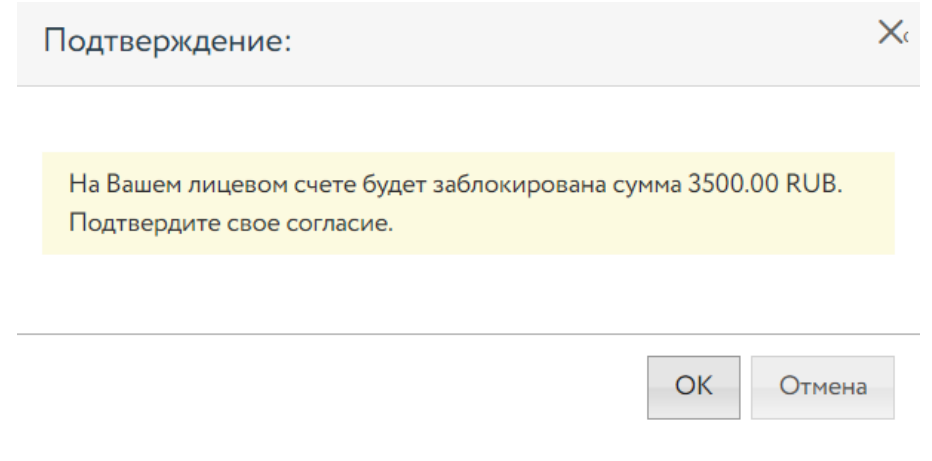

Рис. 5. Окно подтверждения блокировки денежных средств

После подачи заявки на странице лота Участник увидит запись о регистрации поданной заявки. Организатору придёт сообщение о поступлении заявки на участие, копия уведомления будет направлена на адрес электронной почты Участника. Посмотреть зарегистрированную заявку, проверить прикрепленный пакет документов можно в Карте лота, нажав на уникальный номер заявки. До окончания времени приёма заявок поданную заявку на участие в процедуре можно отозвать, нажав в Карте лота на <sup>\*</sup> рядом с номером заявки.

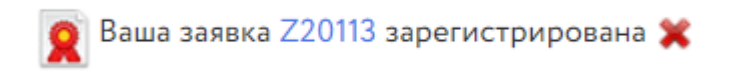

Рис. 6. Сообщение о регистрации заявки

После подачи заявки на участие соответствующая процедура появится в списке «Участвую» раздела «Государственные, муниципальные и корпоративные торги» личного кабинета Участника.

#### <span id="page-5-0"></span>**1.2. Подача заявки на участие в процедуре вида «Конкурс», «Запрос предложений».**

Если Организатором процедуры указано, что требуется предварительная квалификация к процедуре или по каждому лоту, после публикации извещения процедура перейдёт на этап «Подача заявок». Для подачи заявки нажмите на кнопку «Оставить заявку на участие»

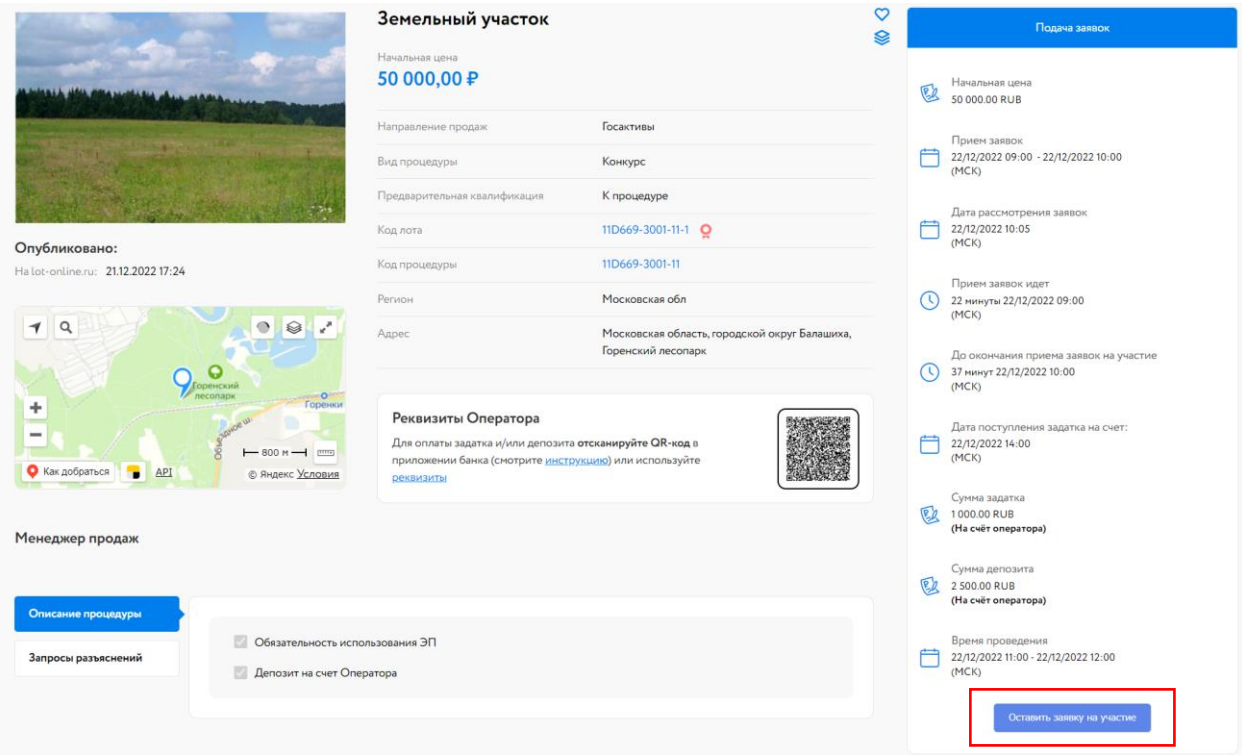

Рис. 7. Карта лота

Откроется окно «Подача заявок на участие». Список документов, необходимых для подачи заявки, будет выделен жирным шрифтом. Для загрузки дополнительных документов нажмите кнопку «Добавить документ» (столько раз, сколько документов необходимо загрузить). Для загруженных документов необходимо внести в столбец «Документ» краткое название.

Для удаления ошибочно добавленного документа необходимо нажать на **\*\*** рядом с кнопкой «Загрузить».

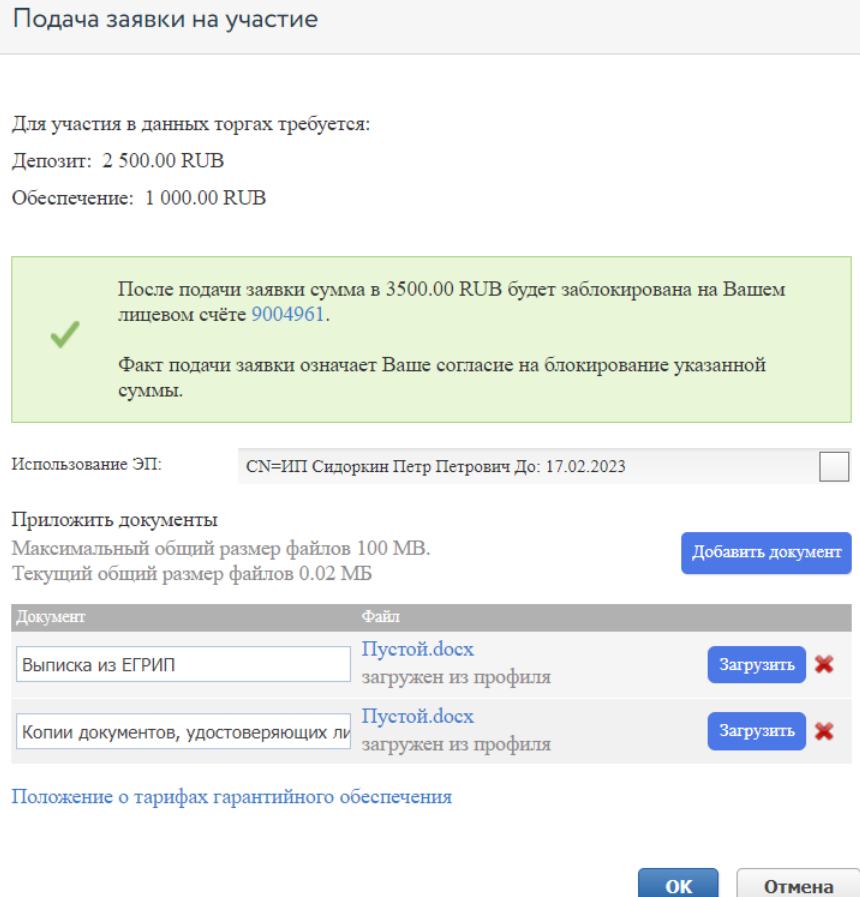

Рис. 8. Окно «Подача заявки на участие» для процедур вида «Конкурс»

Заполните форму подачи заявки и нажмите кнопку «ОК». После нажатия кнопки «ОК» на экране появится окно подтверждения согласия с блокировкой суммы на лицевом счёте, в случае если денежные средства перечисляются на счёт Оператора.

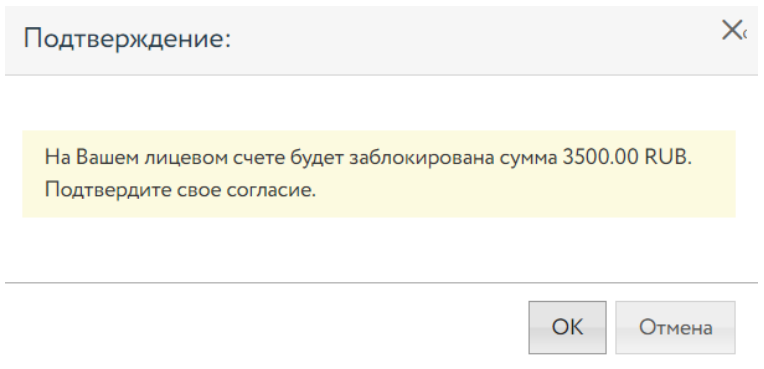

Рис. 9. Окно подтверждения блокировки денежных средств

После подачи заявки на странице лота Участник увидит запись о регистрации поданной заявки. Организатору придёт сообщение о поступлении заявки на участие, копия уведомления будет направлена на адрес электронной почты Участника. Посмотреть зарегистрированную заявку, проверить прикреплённый пакет документов можно в Карте лота, нажав на уникальный номер заявки. До окончания времени приёма заявок поданную заявку на участие в процедуре можно отозвать, нажав в Карте лота на **\*** рядом с номером заявки.

В случае если задаток на лицевом счёте не был заблокирован, появится сообщение «Нет обеспечения по заявке». Нажмите на кнопку «Оплатить» и в появившемся окне подтвердите свои действия электронной подписью (ЭП).

> Ваша заявка Z20205 зарегистрирована • Нет обеспечения по заявке (3 500 RUB) Оплатить

#### Рис. 10. Сообщение о регистрации заявки. Кнопка «Оплатить»

После подачи заявки на участие соответствующая процедура появится в списке «Участвую» раздела «Государственные, муниципальные и корпоративные торги» личного кабинета Участника.

## <span id="page-8-0"></span>**2. Отзыв заявки на участие**

До окончания времени приёма заявок поданную заявку на участие в процедуре можно отозвать.

Для этого в Карте лота необходимо нажать на рядом с надписью «Ваша заявка [номер] зарегистрирована». Откроется форма, в которой необходимо указать причину отзыва заявки, выбрать ЭП и, если требуется, приложить документ.

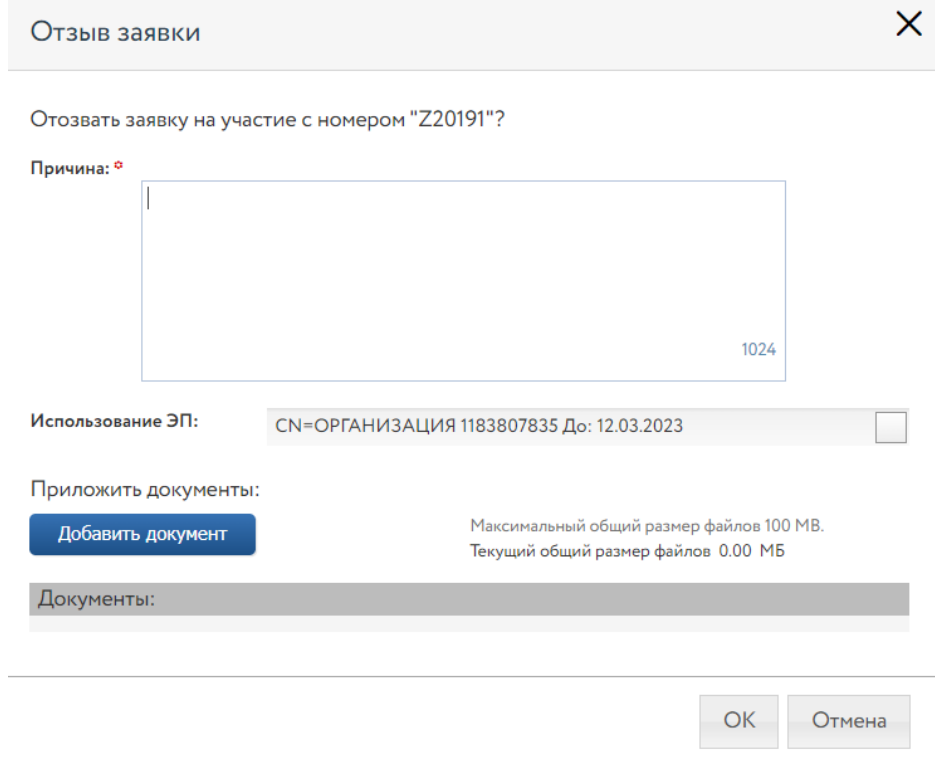

Рис. 11. Форма отзыва заявки

В случае успешного отзыва заявки на странице лота появится надпись «Ваша заявка [номер заявки] отозвана». Если не истекло время подачи заявок, кнопка «Оставить заявку на участие» станет доступна. По нажатию на ссылку «Показать историю» Участник сможет просмотреть список своих поданных и отозванных заявок на лот.

При отзыве заявки в раздел «Уведомления» придёт сообщение об отзыве заявки. Копия уведомления будет направлена по электронной почте. Заблокированные денежные средства на лицевом счёте автоматически разблокируются.

## <span id="page-9-0"></span>**3. Рассмотрение заявок**

С наступлением этапа «Рассмотрение заявок» Организатор проверит заявки и документы на соответствие требованиям и поступление задатка и/или депозита.

После рассмотрения Организатором заявок Участникам придут уведомления о допуске к участию или отказе (с указанием причины) на электронную почту, указанную при регистрации. Также уведомления будут доступны в личном кабинете, в разделе «Уведомления».

В случае допуска поданной участником заявки в окне Карточки лота появляется соответствующая запись. В случае отклонения заявки, заблокированные средства на лицевом счёте будут разблокированы. Статус процедуры изменится на «Ожидает подачу предложений».

Также после завершения этапа рассмотрения заявок Организатором, допущенным Участникам будет присвоен номер билета. Увидеть номер можно в Карте лота, под статусом процедуры.

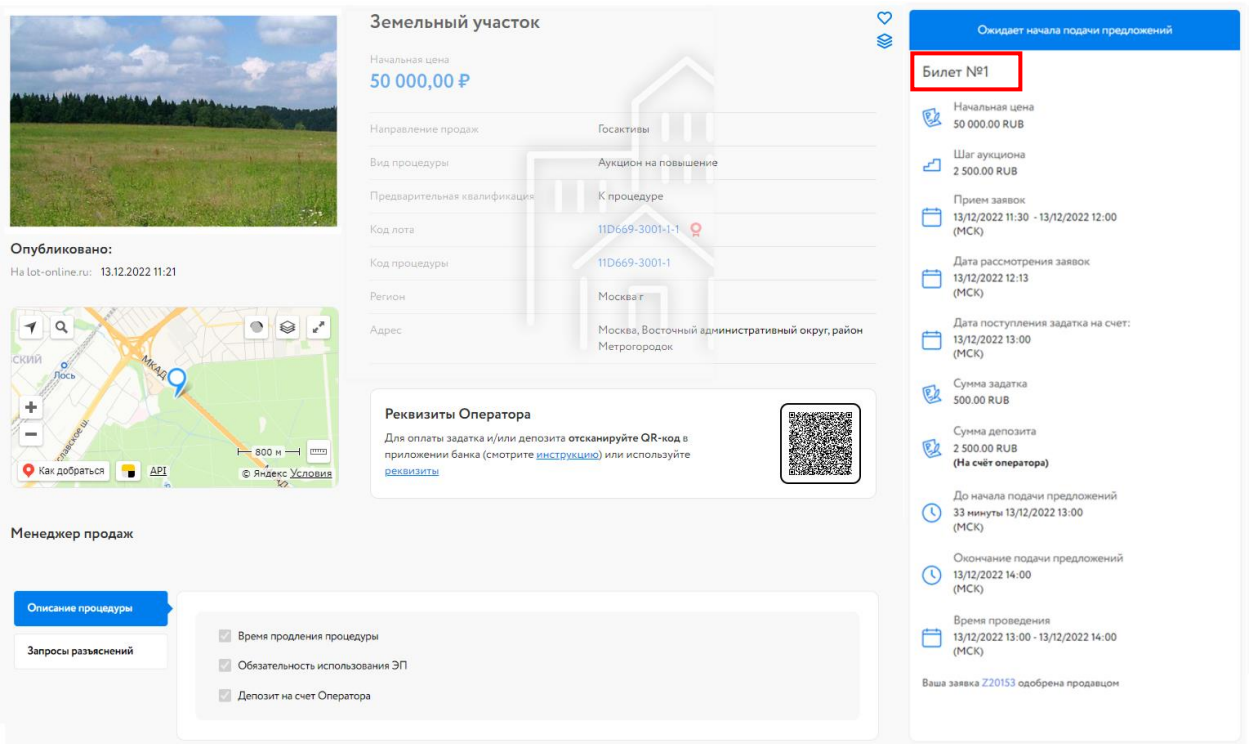

Рис. 12. Карта лота на этапе «Ожидает начало подачи предложении»

## <span id="page-10-0"></span>**4. Ход торгов**

Отслеживать состояние процедуры можно в личном кабинете, в разделе «Государственные, муниципальные и корпоративные торги» – «Участвую».

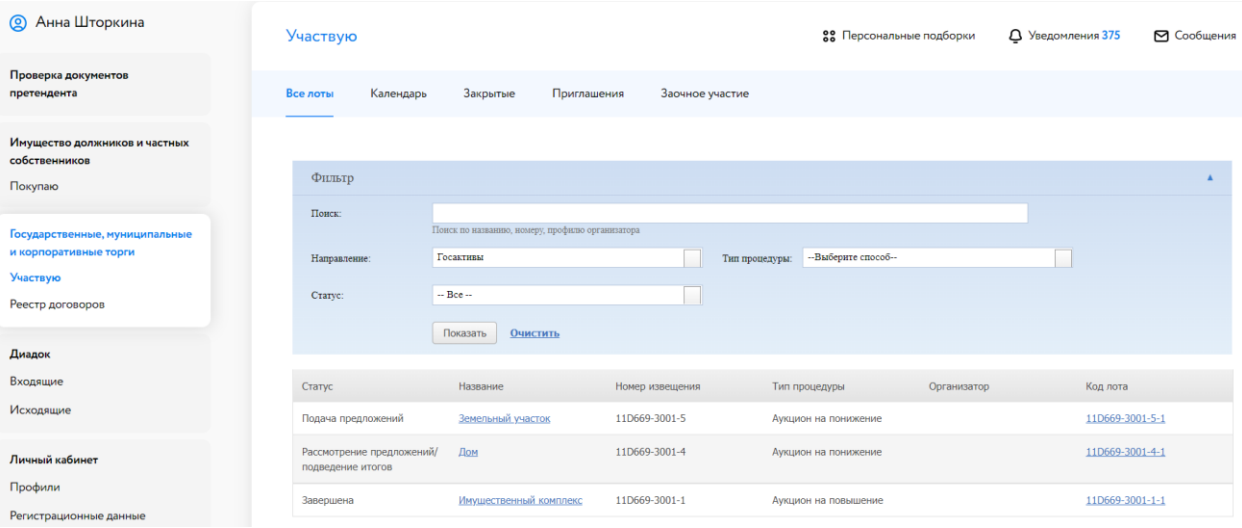

Рис. 13. Раздел «Государственные, муниципальные и корпоративные торги» – «Участвую»

Когда процедура перейдёт на этап «Подача предложений», статус лота изменится и у допущенных Участников появится возможность сделать ценовое предложение в Карте лота. К Карте лота можно перейти:

• из личного кабинета раздела «Государственные, муниципальные и корпоративные торги» – «Участвую». Для этого нажмите на название выставленного лота. Система откроет Карту лота;

• по ссылке, содержащейся в сообщении о подаче заявки или в сообщении о процедуре рассмотрения Участников в разделе «Уведомления».

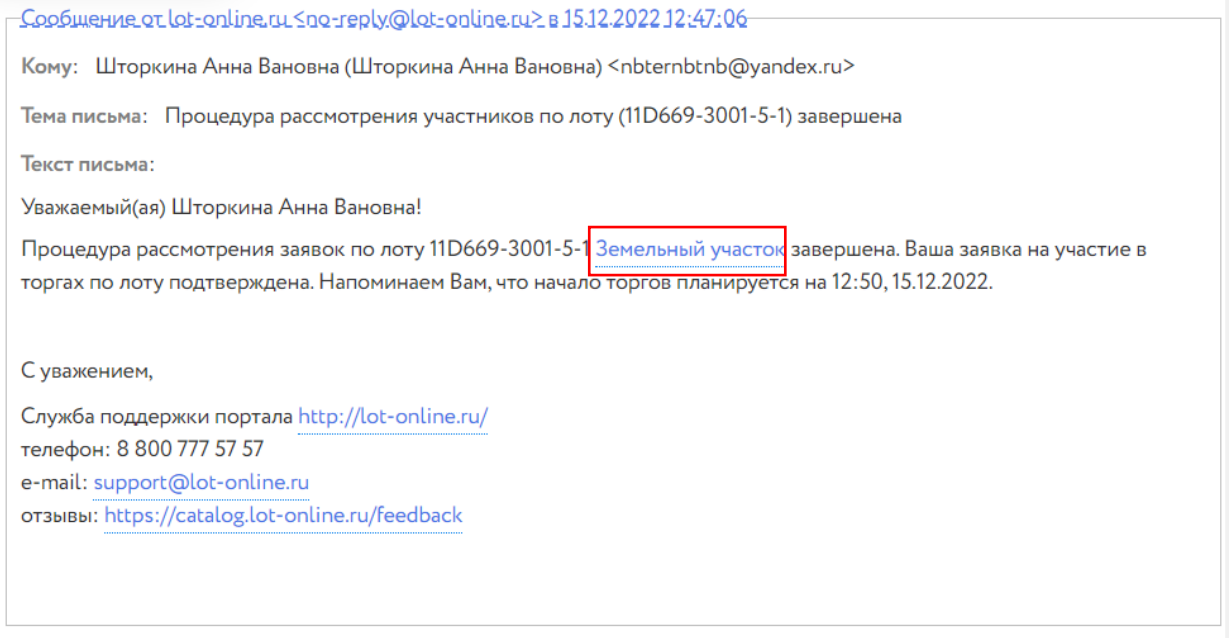

#### Рис. 14. Окно уведомления о процедуре рассмотрения заявок

#### <span id="page-11-0"></span>**4.1. Ход торгов для процедуры вида «Аукцион на повышение», «Торговая сессия»**

В описании процедуры могут быть указаны особенности хода торгов: подача предложений кратно шагу, подача предложения по начальной цене, время продления процедуры и др.

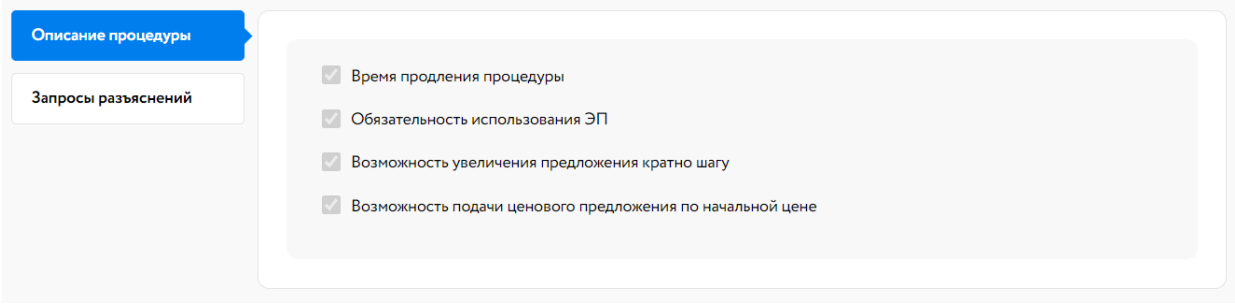

Рис. 15. Вкладка «Описание процедуры»

Если указана возможность подачи предложения кратно шагу, Участники могут подавать ценовые предложения, увеличивая их на несколько шагов аукциона (до 5 шагов), нажимая на рядом с ценовым предложением. Для подачи предложения необходимо в правой части Карты лота нажать на кнопку «Сделать предложение».

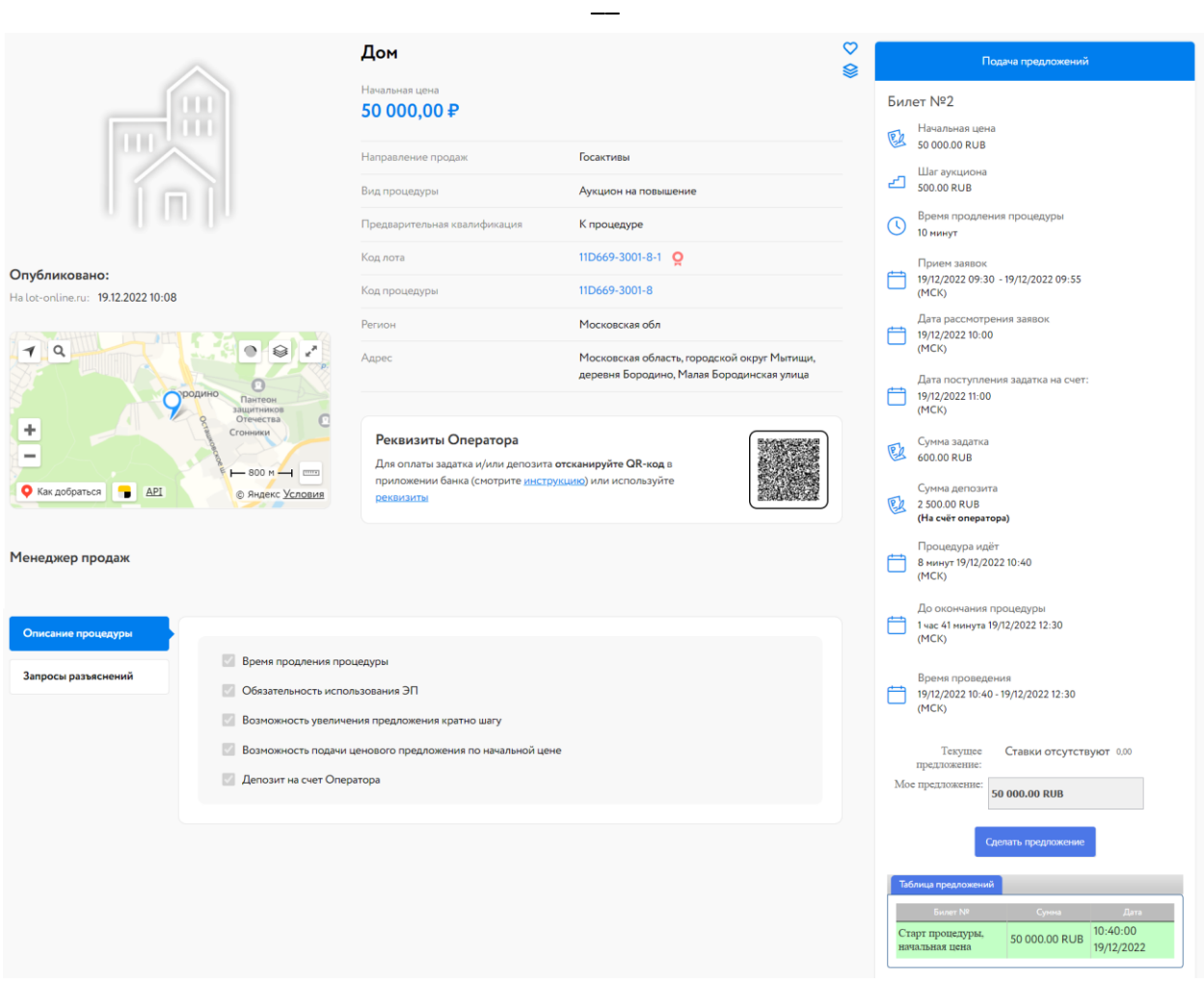

Рис. 16. Карта лота на этапе «Подача предложений»

После подачи предложения Система выдаст запрос на подтверждение поданной ставки. Если в описании процедуры указано обязательное использование ЭП, ставку необходимо подтвердить ЭП.

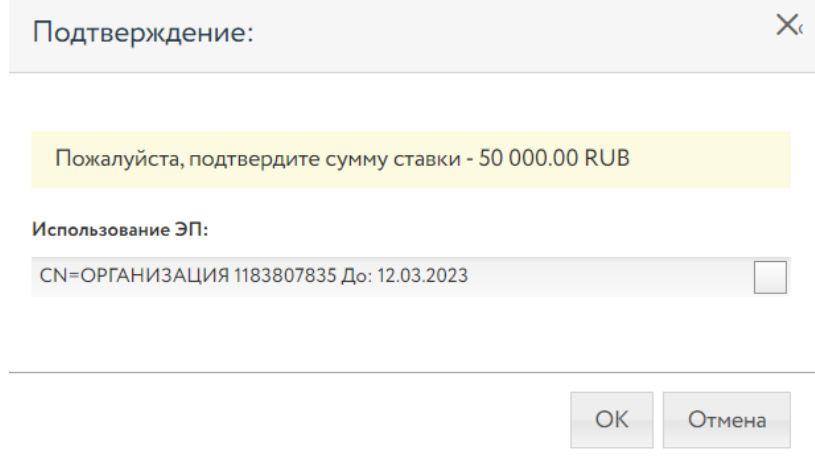

Рис. 17. Окно подтверждения ставки

После подтверждения информация в Карте лота обновится, и поданное предложение отобразится для всех Участников в правой части Карточки лота. В случае отказа от подтверждения значение текущей ставки вернётся к прежней величине.

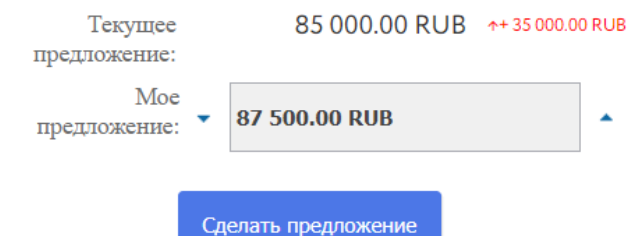

| Таблица предложений                |               |                        |
|------------------------------------|---------------|------------------------|
| Билет Nº                           | Сумма         | Лата                   |
| Ставка от билета № 1               | 85 000,00 RUB | 13:25:49<br>13/12/2022 |
| Ставка от билета № 2               | 75 000.00 RUB | 13:22:52<br>13/12/2022 |
| Ставка от билета № 1               | 67 500.00 RUB | 13.21.34<br>13/12/2022 |
| Ставка от билета № 2               | 65 000.00 RUB | 13.20.26<br>13/12/2022 |
| Ставка от билета № 1               | 62 500.00 RUB | 13:19:53<br>13/12/2022 |
| Ставка от билета № 2               | 60 000.00 RUB | 13:19:10<br>13/12/2022 |
| Ставка от билета № 1               | 57 500.00 RUB | 13:18:31<br>13/12/2022 |
| Ставка от билета № 2               | 50 000,00 RUB | 13:17:24<br>13/12/2022 |
| Старт процедуры,<br>начальная цена | 50 000.00 RUB | 13:00:00<br>13/12/2022 |

Рис. 18. Информация о ходе процедуры

Участникам доступна возможность подать первое ценовое предложение в течение времени, определяемого параметром «Время проведения». Если в описании процедуры указан параметр «Время продления процедуры» и от одного из Участников поступило ценовое предложение, другим Участникам даётся время, равное параметру «Время продления процедуры», чтобы подать своё ценовое предложение. Если в течение этого времени следующее предложение не поступило, аукцион завершается. Если параметр «Время продления процедуры» не указан – аукцион продлится указанное в Карте лота время.

В ходе процедуры можно подавать неограниченное количество предложений. Два предложения подряд от одного и того же Участника не принимаются. Победителем признаётся Участник, предложивший наибольшую стоимость. После окончания торгов процедура переходит на этап «Рассмотрение предложений/подведение итогов». После этого никакие операции с предложением доступны не будут. Если в течение времени продления не поступило ни одно ценовое предложение, аукцион завершается.

#### <span id="page-14-0"></span>**4.2. Ход торгов для процедуры вида «Аукцион на понижение»**

Особенности хода процедуры указаны в Карте лота, в разделе «Описание процедуры».

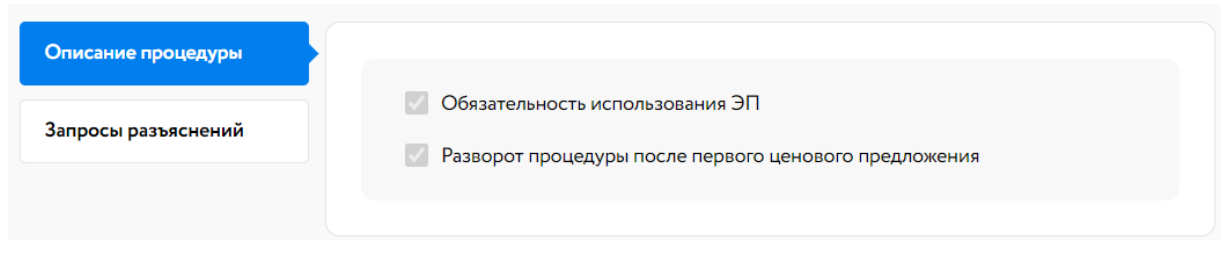

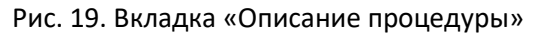

Для подачи предложения необходимо в правой части Карты лота нажать на кнопку «Сделать предложение».

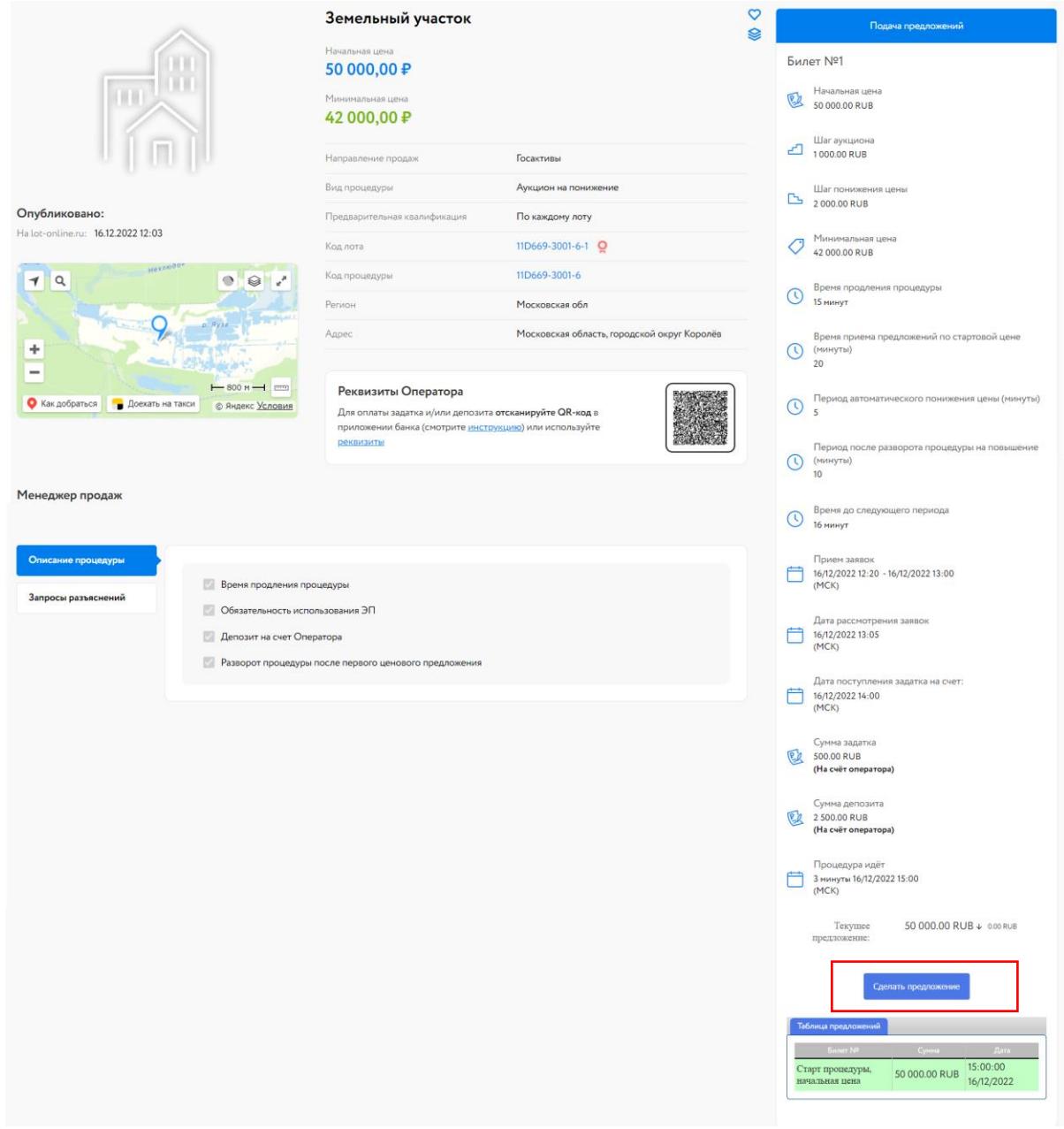

Рис. 20. Карта лота на этапе «Подача предложений»

После подачи предложения Система выдаст запрос на подтверждение поданной ставки. Если в описании процедуры указано обязательное использование ЭП, ставку необходимо подтвердить ЭП.

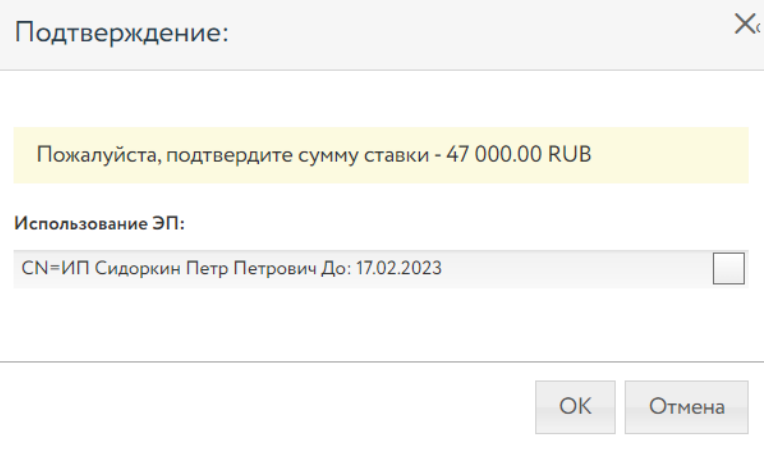

Рис. 21. Окно подтверждения ставки

После подтверждения информация в Карте лота обновится, и поданное предложение отобразится для всех Участников в правой части Карточки лота. В случае отказа от подтверждения значение текущей ставки вернётся к прежней величине.

Ход торгов осуществляется следующим образом: Участнику дана возможность сделать ценовое предложение по начальной цене в течение времени приёма предложения по стартовой цене. Если предложение не поступило, происходит снижение цены каждый период автоматического понижения цены на «Шаг понижения» до поступления ценового предложения или до минимальной цены.

Если в описании процедуры указано, что разворот процедуры происходит после первого предложения и один из Участников подтвердил ценовое предложение, происходит «разворот» аукциона и начинается аукцион на повышение.

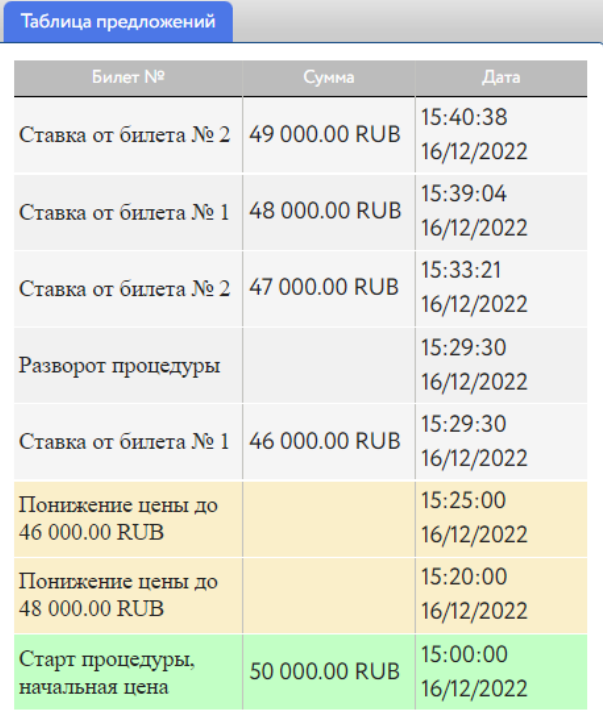

Рис. 22. Ход процедуры с разворотом после первого ценового предложения

Если разворот процедуры происходит после подтверждения предложения двумя Участниками, двум Участникам необходимо сделать ставки в течение одного периода понижения. После подтверждения предложения двумя Участниками происходит «разворот» процедуры и начинается аукцион на повышение. Если второе предложение не поступило, аукцион завершается. Победителем признаётся Участник, подавший ценовое предложение.

| Таблица предложений                |               |                        |
|------------------------------------|---------------|------------------------|
| <b>Билет Nº</b>                    | Сумма         | Дата                   |
| Ставка от билета № 1               | 48 000.00 RUB | 13:08:26<br>15/12/2022 |
| Ставка от билета № 2               | 47 000.00 RUB | 13.06.48<br>15/12/2022 |
| Разворот процедуры                 |               | 13:05:00<br>15/12/2022 |
| Ставка от билета № 1               | 46 000,00 RUB | 13:03:07<br>15/12/2022 |
| Ставка от билета № 2               | 46 000.00 RUB | 13:02:24<br>15/12/2022 |
| Понижение цены до<br>46 000.00 RUB |               | 13:00:00<br>15/12/2022 |
| Понижение цены до<br>48 000.00 RUB |               | 12:55:00<br>15/12/2022 |
| Старт процедуры,<br>начальная цена | 50 000.00 RUB | 12:50:00<br>15/12/2022 |

Рис. 23. Ход процедуры с разворотом после двух ценовых предложений

Если после «разворота» не подано ни одного ценового предложения, торги продолжаются в течение времени, определяемого параметром торгов «Период после разворота процедуры на повышение», и завершаются. В случае подачи ценового предложения после «разворота» окончание торгов определяется аналогично обычному аукциону с учётом параметра «Время продления процедуры».

Победителем признаётся Участник, предложивший наибольшую цену, или Участник, первым подтвердивший стартовую цену либо цену, сложившуюся на соответствующем шаге понижения, при отсутствии предложений других Участников торгов.

#### <span id="page-17-0"></span>**4.3. Ход торгов для процедуры вида «Конкурс»**

Подача ценовых предложений в ходе торгов вида «Конкурс» происходит в закрытом режиме: Участники не видят ценовых предложений других Участников. Для подачи ценового предложения для вида торгов «Конкурс» необходимо на странице лота нажать ссылку «Разместить предложение». Откроется форма для подачи ценового предложения.

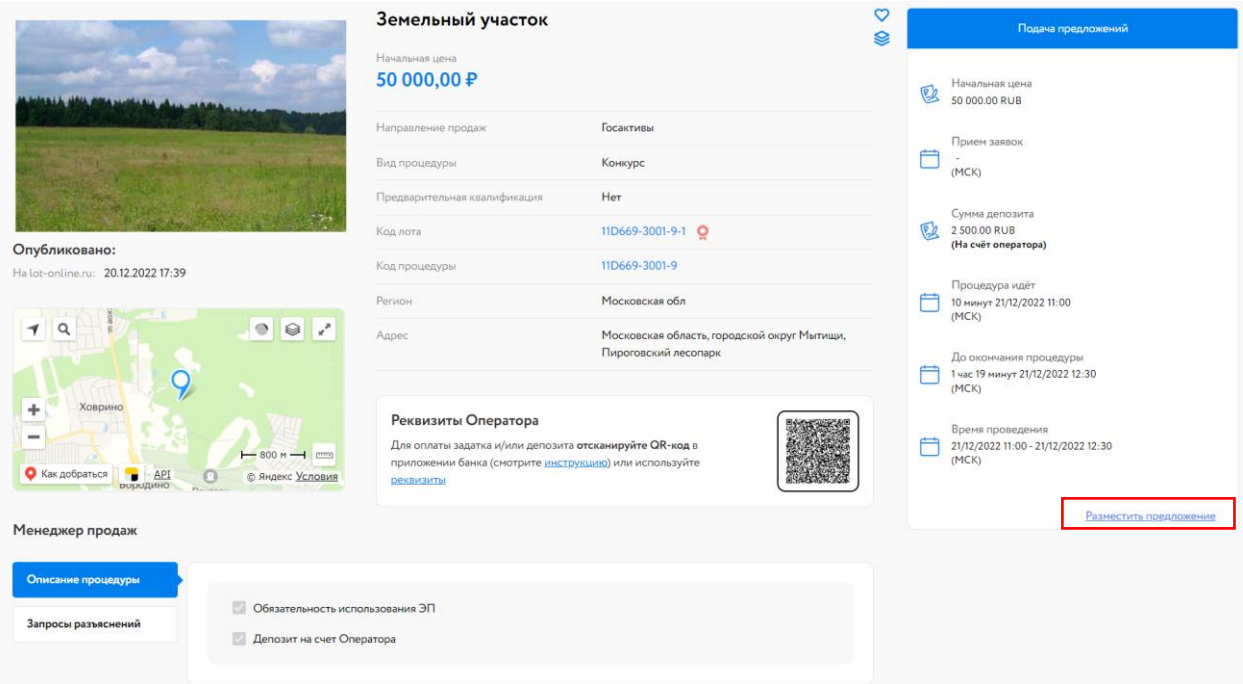

Рис. 24. Карта лота

Необходимо заполнить поля формы и нажать на кнопку «Разместить предложение», после чего откроется окно подтверждения, в котором необходимо будет выбрать ЭП.

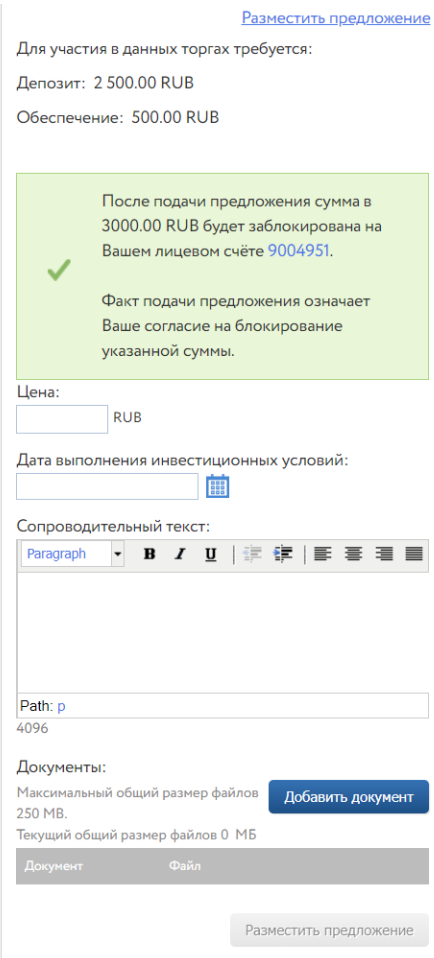

Рис. 25. Форма подачи ценового предложения для процедуры вида «Конкурс»

После подачи ценового предложения его можно просмотреть, нажав на ссылку «Предложение» на странице лота.

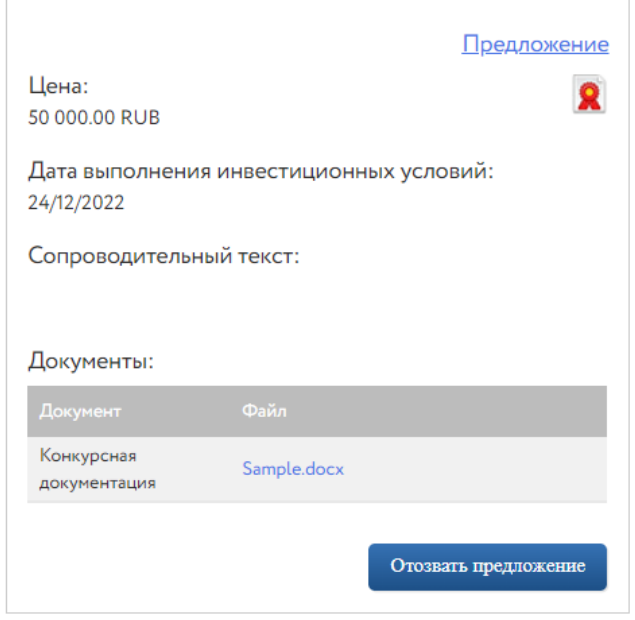

Рис. 26. Вид размещённого предложения

Для того, чтобы отозвать ценовое предложение, нажмите на кнопку «Отозвать предложение». Подтвердите свои действия ЭП.

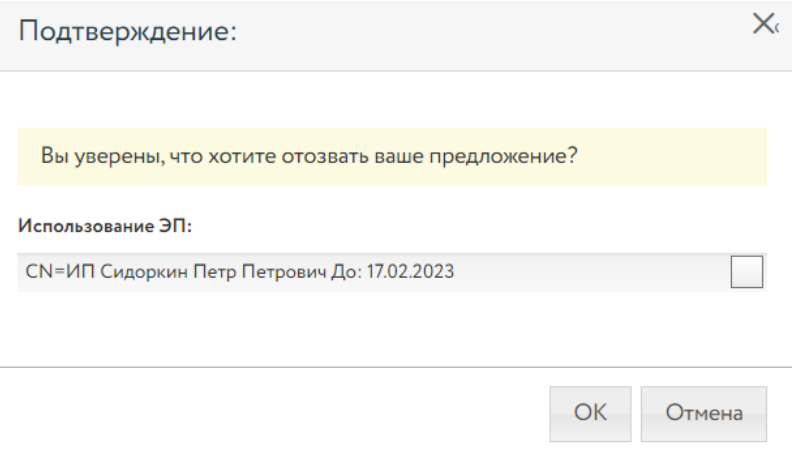

Рис. 27. Окно подтверждения действий

#### <span id="page-19-0"></span>**4.4. Ход торгов для процедуры вида «Запрос предложений»**

Подача ценовых предложений в ходе торгов вида «Запрос предложений» происходит в закрытом режиме: Участники не видят ценовых предложений других Участников. Для подачи ценового предложения для вида торгов «Запрос предложений» необходимо на странице лота нажать ссылку «Разместить предложение». Откроется форма для подачи ценового предложения.

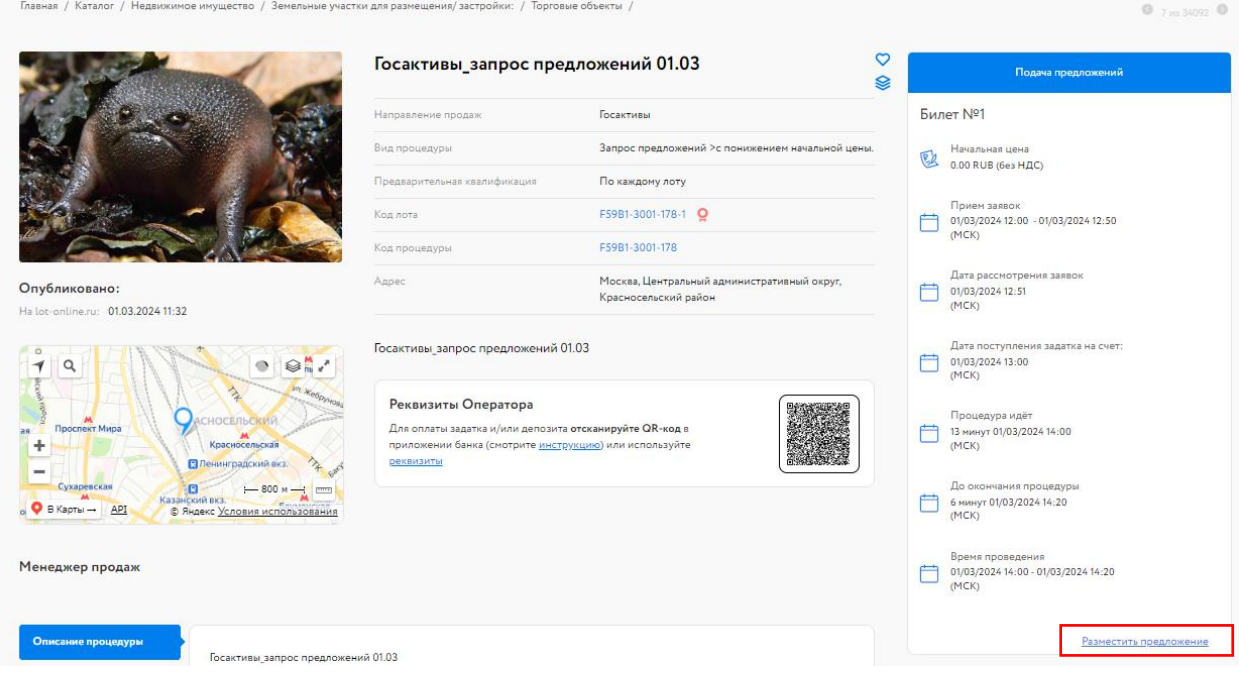

Рис. 28. Карта лота

Необходимо заполнить поля формы и нажать на кнопку «Разместить предложение», после чего откроется окно подтверждения, в котором необходимо будет выбрать ЭП.

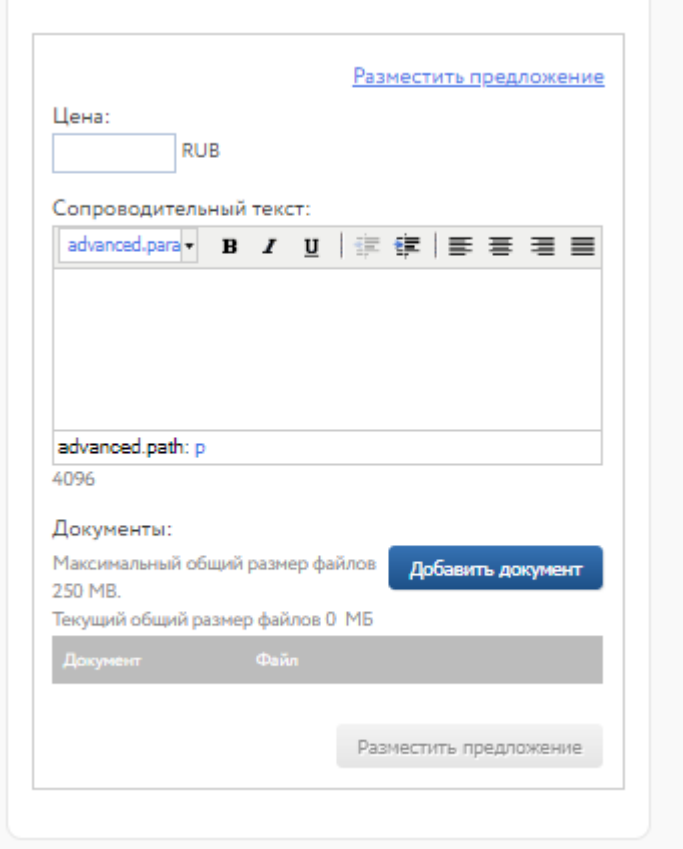

Рис. 29. Форма подачи ценового предложения для процедуры вида «Запрос предложений»

После подачи ценового предложения его можно просмотреть, нажав на ссылку «Предложение» на странице лота.

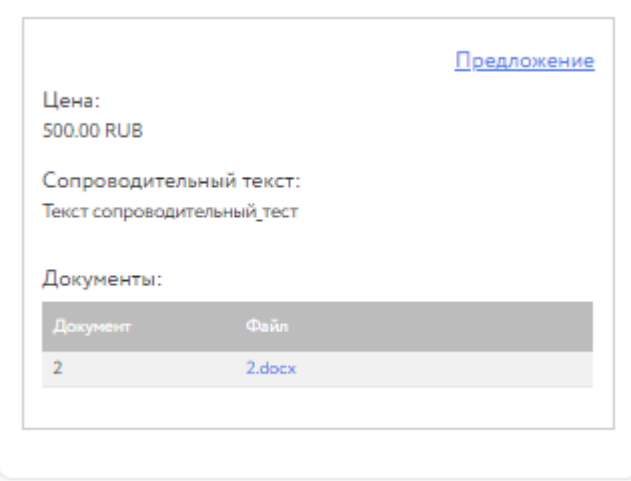

Рис. 30. Вид размещённого предложения

Отозвать поданное ценовое предложение для процедуры вид «Запрос предложений» невозможно.

## <span id="page-21-0"></span>**5. Подведение итогов**

После подведения итогов Организатором станет доступен итоговый протокол на странице лота.

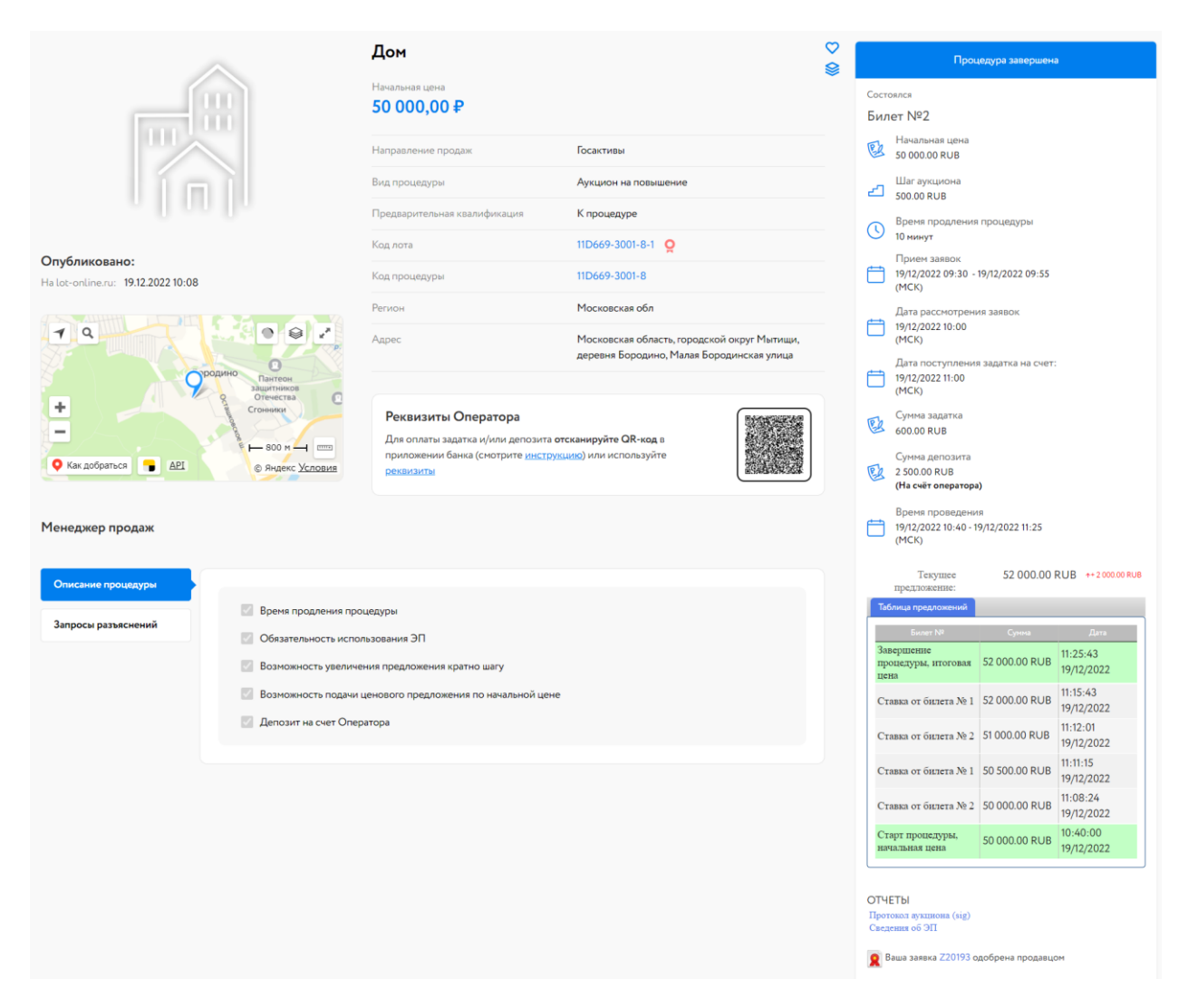

Рис. 31. Вид Карты лота после подведения итогов

После подведения итогов Организатором торгов будут отправлены уведомления о подведении итогов по лоту всем Участникам.

-Сообщение от lot-online.ru <no-reply@lot-online.ru> в 19.12.2022 12:47:08-Кому: Шторкина Анна Вановна (Шторкина Анна Вановна) <nbternbtnb@yandex.ru> Тема письма: Подведение итогов процедуры по лоту 11D669-3001-8-1 Текст письма: Уважаемый(ая) Шторкина Анна Вановна! Процедура подведения итогов по лоту 11D669-3001-8-1 Дом завершена. Торги состоялись. Победителем признан: билет 1 с предложением 52 000.00 RUR. Итоги торгов доступны на странице лота. С уважением, Служба поддержки портала http://lot-online.ru/ телефон: 8 800 777 57 57 e-mail: support@lot-online.ru отзывы: https://catalog.lot-online.ru/feedback

#### Рис. 32. Уведомление о подведении итогов

### <span id="page-23-0"></span>**6. Подписание договора или акта приёма-передачи**

Подписание договора через ЭТП возможно в случае, если это предусмотрено в информационном сообщении о проведении процедуры. Перейти к подписанию договора можно двумя способами:

• из карты лота

Нажмите на кнопку «Этапы заключения договора».

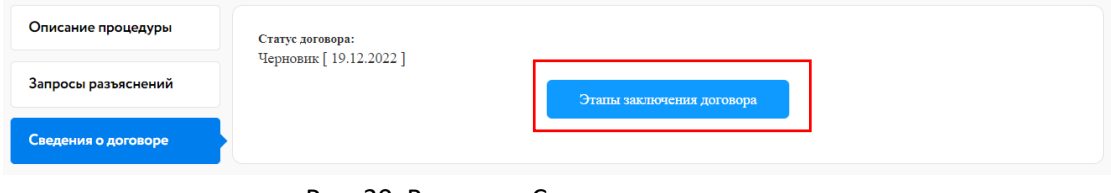

Рис. 30. Вкладка «Сведения о договоре»

• из раздела «Реестр договоров»

В данном разделе содержится список договоров. В личном кабинете перейдите в раздел «Реестр договоров» и нажмите на статус договора. Для поиска нужной процедуры используйте фильтр.

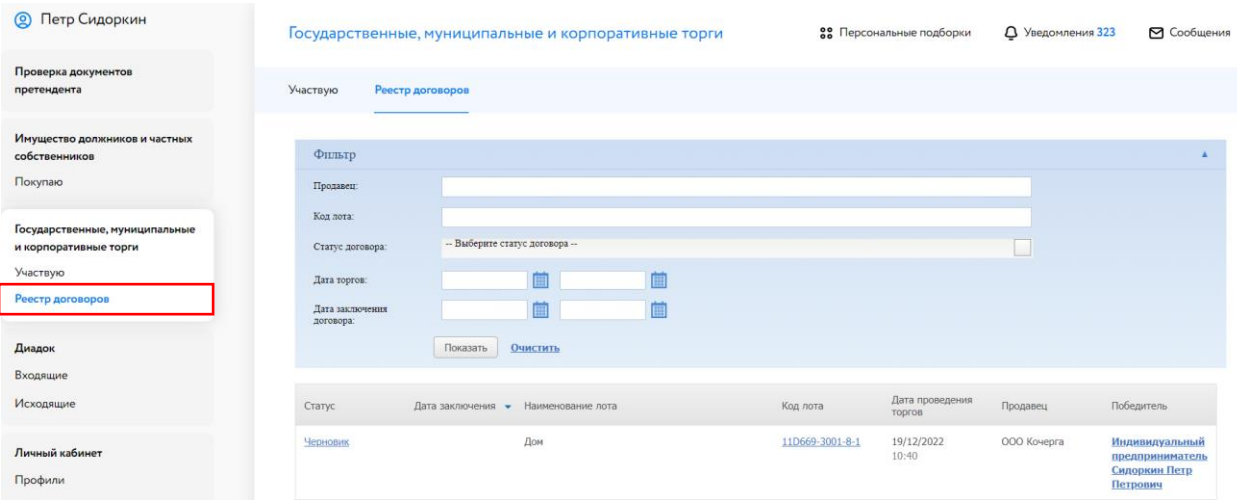

Рис. 33. Раздел «Реестр договоров»

На начальном этапе статус договора – «Черновик». После загрузки документа и подписания Организатором договора купли-продажи статус договора изменится с «Черновик» на «Подписан Организатором (Продавцом)». У Победителя торгов появится возможность подписать договор.

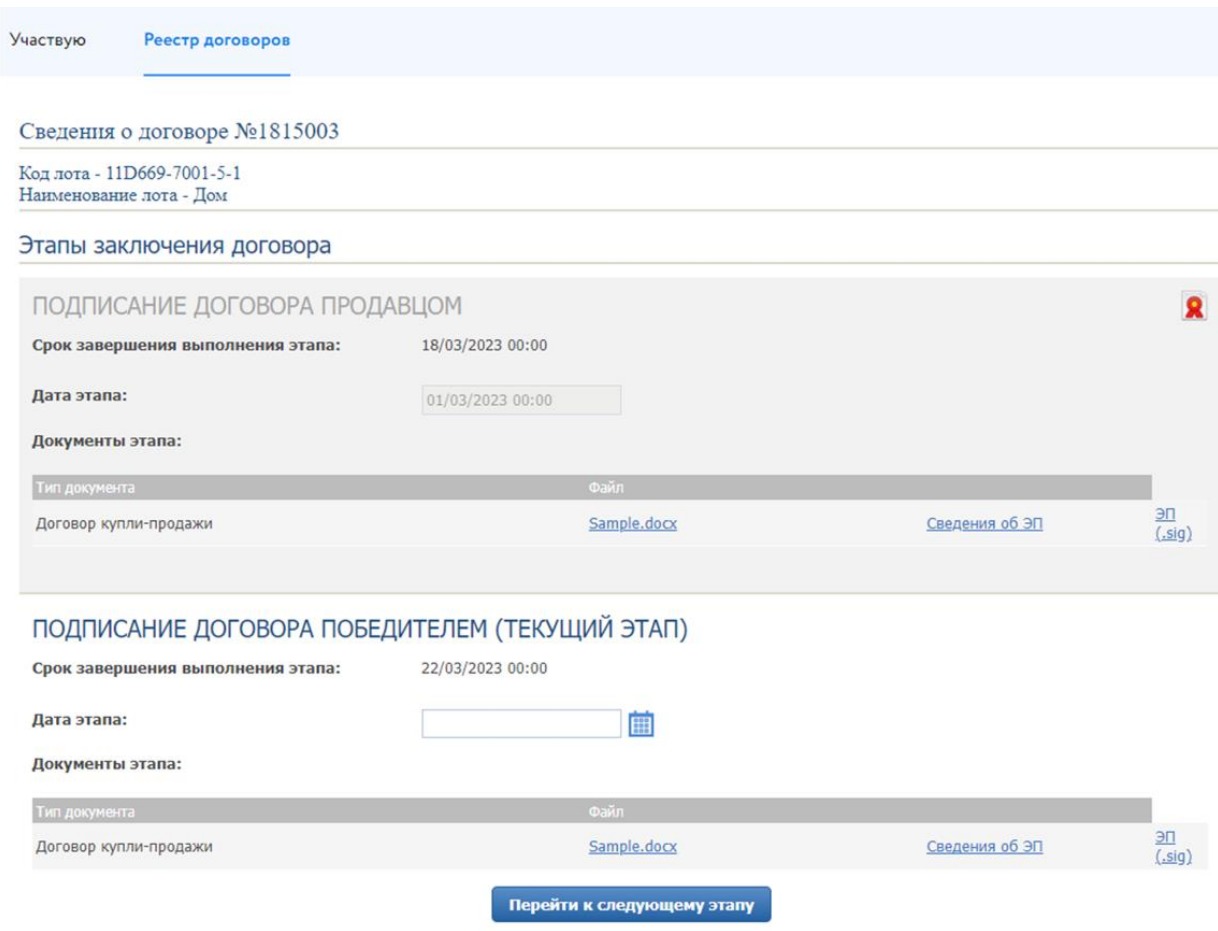

Рис. 34. Окно «Сведения о договоре»

Победитель может скачать из окна «Сведения о договоре» по ссылке с названием файла подписанный Продавцом вариант договора для ознакомления. В случае согласия с текстом договора Победитель должен выбрать дату/время подписания и нажать кнопку «Перейти к следующему этапу». Откроется окно для подтверждения действий, в котором необходимо выбрать ЭП, которой подписывается договор Победителем .

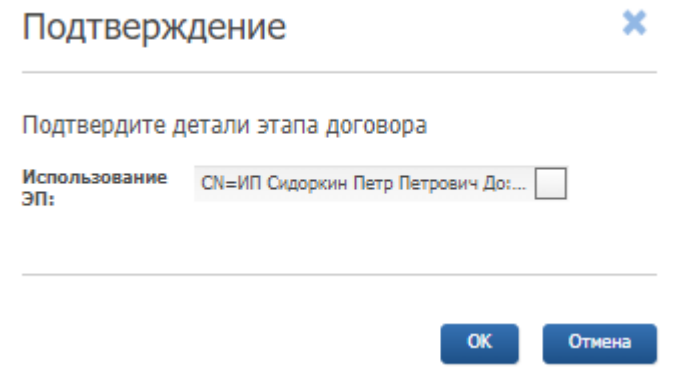

Рис. 35. Окно подтверждения этапа заключения договора

В случае успешного завершения этапа фон панели станет серым, а в верхнем правом углу появится значок электронной подписи. После чего статус договора будет изменён Организатором на «Заключён с Победителем».

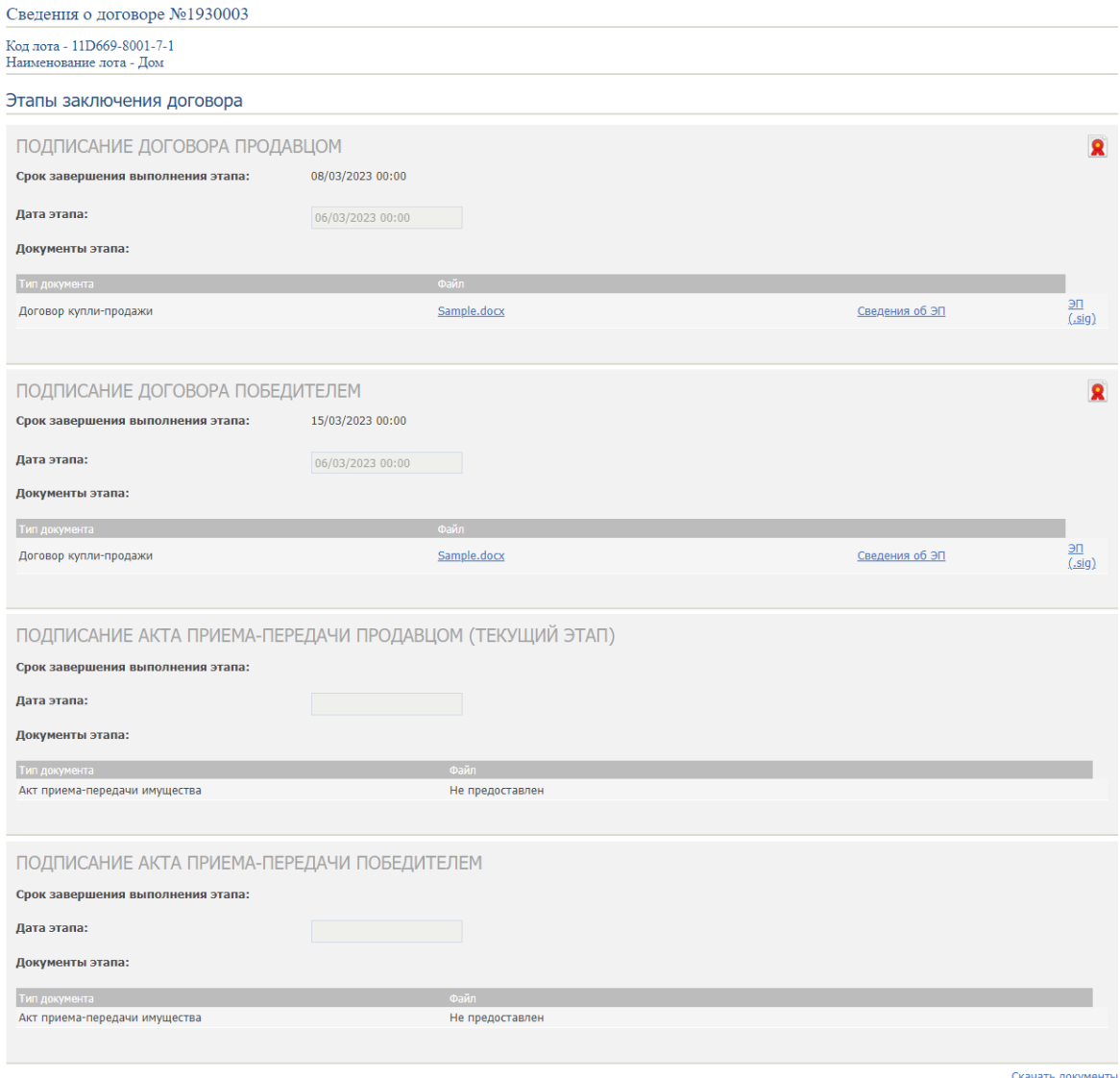

Рис. 36. Окно «Сведения о договоре» после подписания договора Победителем

Также после заключения договора с Победителем есть возможность подписать акт приёмапередачи или дополнительные соглашения посредством электронной площадки.

Первым акт приёма-передачи подписывает Продавец. После этого для Победителя становится доступной и окрашивается в белый цвет панель с подписью акта приёма-передачи.

#### ПОДПИСАНИЕ АКТА ПРИЕМА-ПЕРЕДАЧИ ПОБЕДИТЕЛЕМ (ТЕКУЩИЙ ЭТАП)

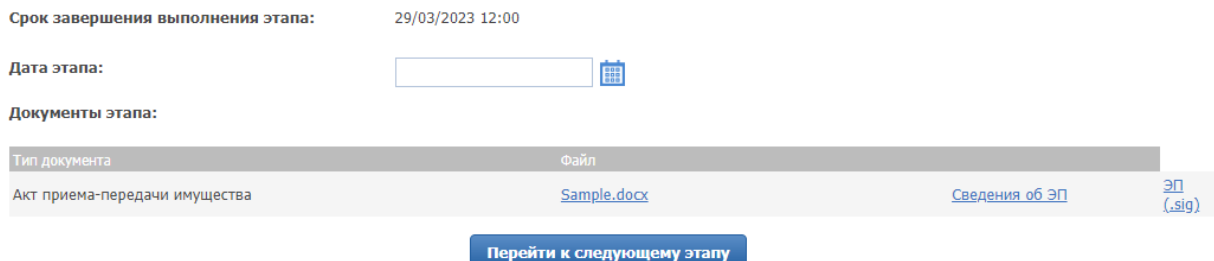

Рис. 37. Окно «Сведения о договоре». Подписание акта приёма-передачи Победителем

Победитель может скачать по ссылке с названием файла подписанный Продавцом вариант акта приёма-передачи для ознакомления. В случае согласия с текстом акта Победитель должен выбрать дату/время подписания и нажать кнопку «Перейти к следующему этапу». Откроется окно для подтверждения согласия, в котором необходимо выбрать ЭП, которой подписывается акт Победителем. В случае успешного завершения этапа фон панели станет серым, а в верхнем правом углу появится значок электронной подписи.

Можно добавить этап «Заключение дополнительного соглашения к договору купли-продажи», нажав на кнопку «Добавить этап дополнительного соглашения». Процесс подписания дополнительного соглашения аналогичен подписанию акта приёма-передачи.

## <span id="page-27-0"></span>**7. Подача запроса разъяснений**

Подача запроса разъяснения доступна только пользователям, зарегистрированным и авторизированным в Системе.

Для подачи запроса разъяснения перейдите во вкладку «Запросы разъяснений» в Карте лота и нажмите на кнопку «Создать запрос».

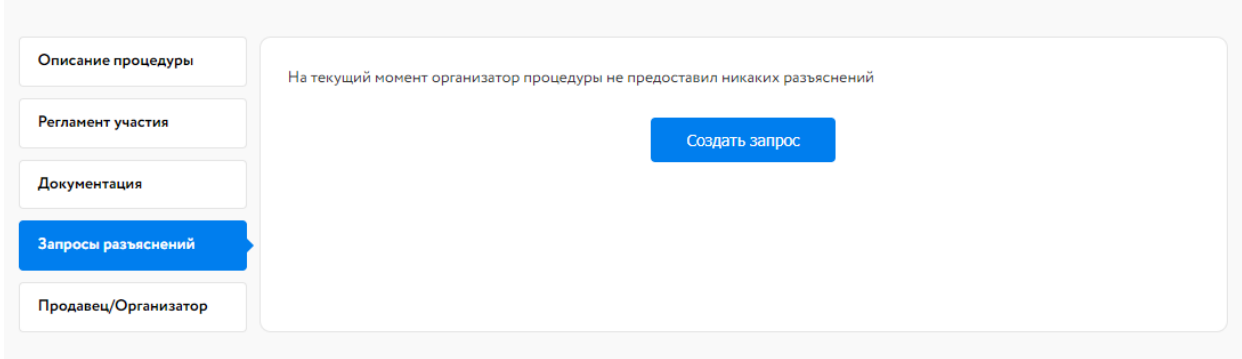

Рис. 38. Вкладка «Запросы разъяснений»

Заполните открывшуюся форму и нажмите на кнопку «Создать запрос». Запрос будет отправлен Организатору процедуры.

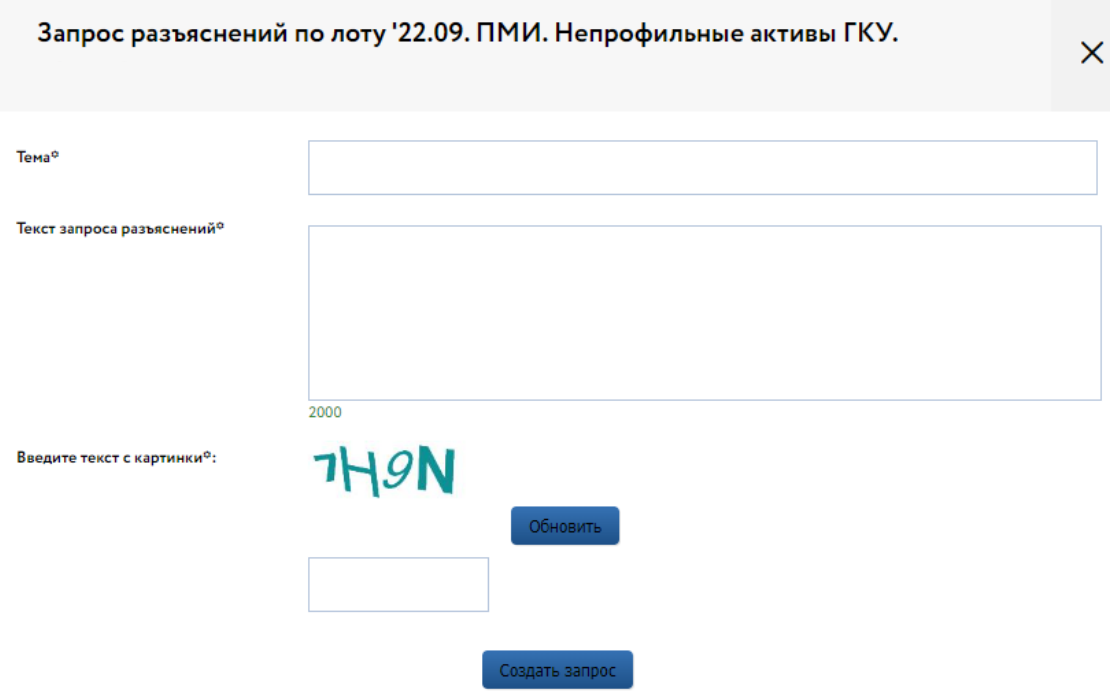

Рис. 39. Форма «Запрос разъяснений по лоту»

Ответ на запрос разъяснений будет опубликован Организатором во вкладке «Запросы разъяснений».